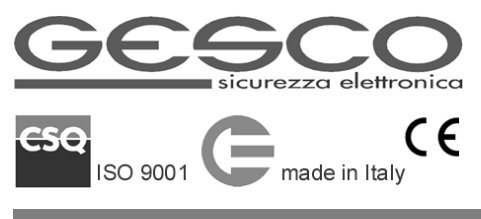

# **tacto®** K43

## **TASTIERA REMOTA TOUCH SCREEN CON LETTORE DI PROSSIMITÀ**

aggiornamenti su **www.gesco.it** MANUALE UTENTE

Estetica e funzionalità caratterizzano la tastiera touch screen da 4,3" **tacto**® K43, ideale per clienti esigenti e ambienti raffinati. Grazie al touch capacitivo acquisisce i comandi con estrema precisione e rapidità. La connessione WiFi consente la sincronizzazione dei dati con la centrale, la gestione in modalità app e l'aggiornamento del firmware. Le funzioni dipendono dalla centrale alla quale è connessa; le segnalazioni acustiche e le funzionalità dello schermo sono personalizzabili. **tacto**® K43 è dotata di un sensore di temperatura e di un lettore di chiavi elettroniche di prossimità **SECURKEY** K30. La comunicazione seriale e il basso consumo permettono di ridurre la sezione dei cavi di collegamento. Le dimensioni compatte e lo spessore minimo la rendono installabile ovunque.

#### <span id="page-0-0"></span>**1 Caratteristiche**

- tastiera di comando con touch screen capacitivo
- pannello bianco o nero con vetro antigraffio
- $\bullet$  display LCD TFT da 4,3" 480 x 272 px
- comunicazione seriale e WiFi 2.4 GHz
- interfaccia grafica intuitiva e moderna
- 10 funzioni dedicate programmabili
- segnalazioni acustiche escludibili
- lettore chiavi di prossimità K30
- sensore di temperatura ambiente
- contenitore protetto con accelerometro
- dimensioni mm 130 x 96 x 16
- alimentazione 12 V (da 10 a 15)
- assorbimento 32 mA, max 80 mA
- temperatura di funzionamento +5° +40°C

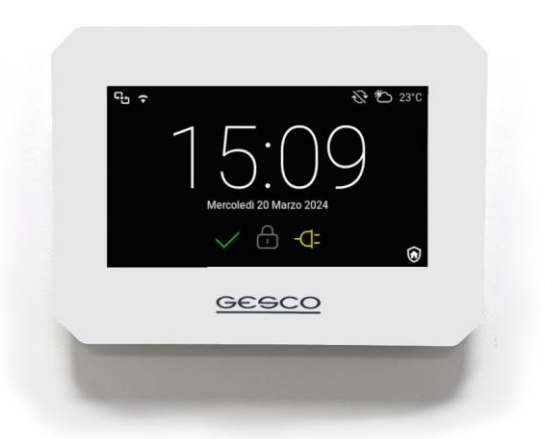

**Fig.1** La tastiera in colorazione bianca

#### <span id="page-0-1"></span>**2 Funzionamento**

Tutte le funzioni della tastiera sono raggiungibili tramite semplici tocchi dello schermo. I simboli colorati indicano: *verde* = pronto all'inserimento *rosso* = servizio *giallo* = alimentazione/manomissione.

Il lettore di chiavi elettroniche RFID **SECURKEY** K30 si trova in corrispondenza della lettera O del logo GESCO. Il contenitore è protetto contro apertura e asportazione da parete tramite un preciso accelerometro digitale che acquisisce la posizione di riferimento ad ogni uscita dallo *Stato di BLOCCO* della centrale, prestare particolare attenzione alla corretta chiusura del contenitore prima di effettuare tale operazione.

**tacto**® K43 funziona anche con le centrali fuori produzione dotate di comunicazione seriale grazie alla modalità retro-compatibile che riproduce una tastiera **tacto**® K35 (vd. Manuale specifico).

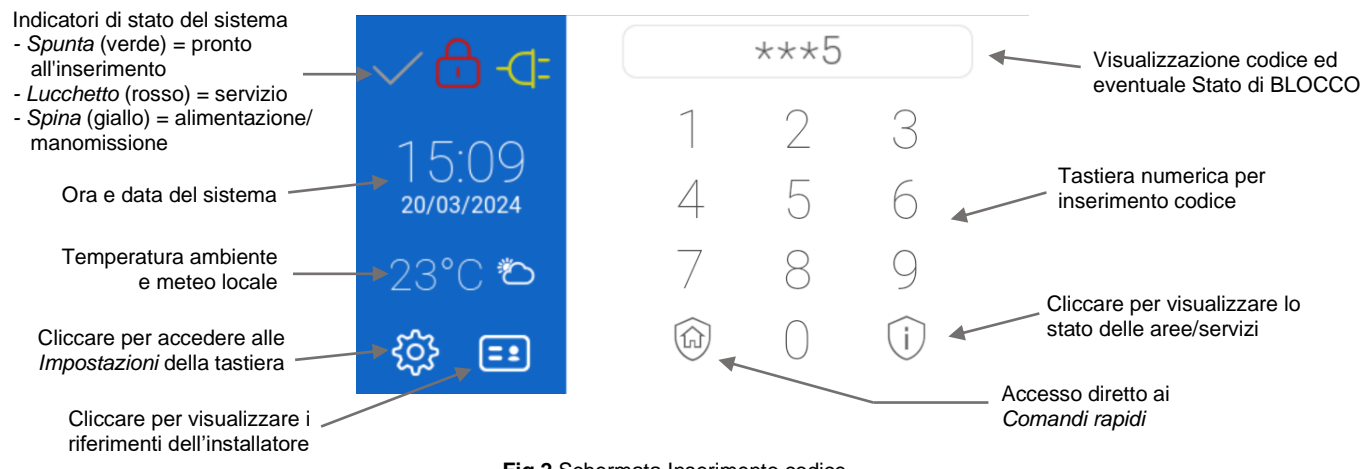

**Fig.2** Schermata Inserimento codice

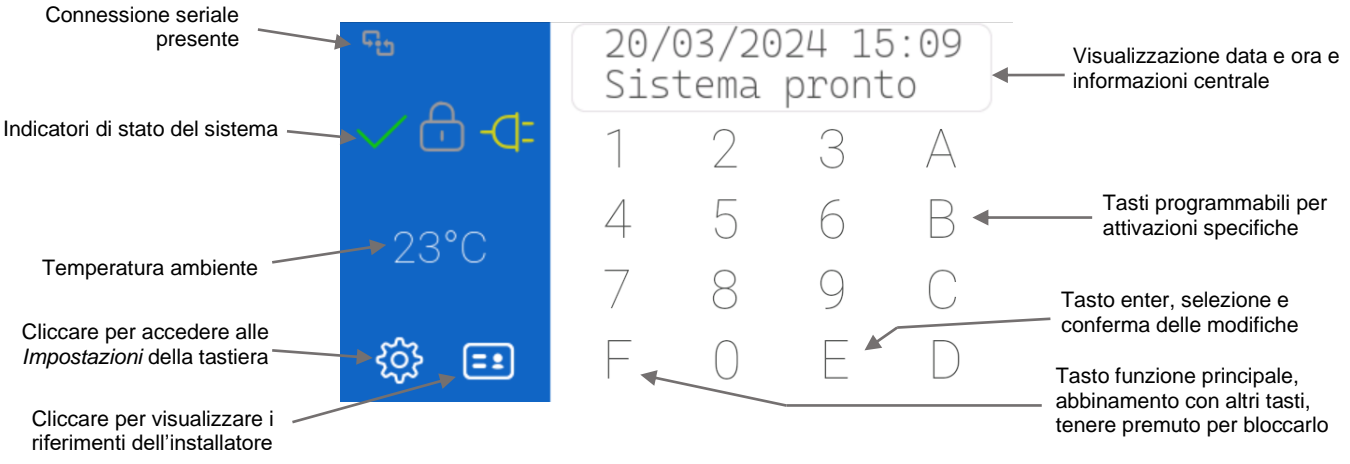

**Fig.3** Schermata tastiera in modalità retro-compatibile

### <span id="page-1-0"></span>**3 Configurazione**

Per modificare i parametri di funzionamento della tastiera accedere al menù cliccando sull'icona ingranaggio presente nella schermata di *Inserimento codice*. Tutte le modifiche devono essere *Salvate* per diventare effettive.

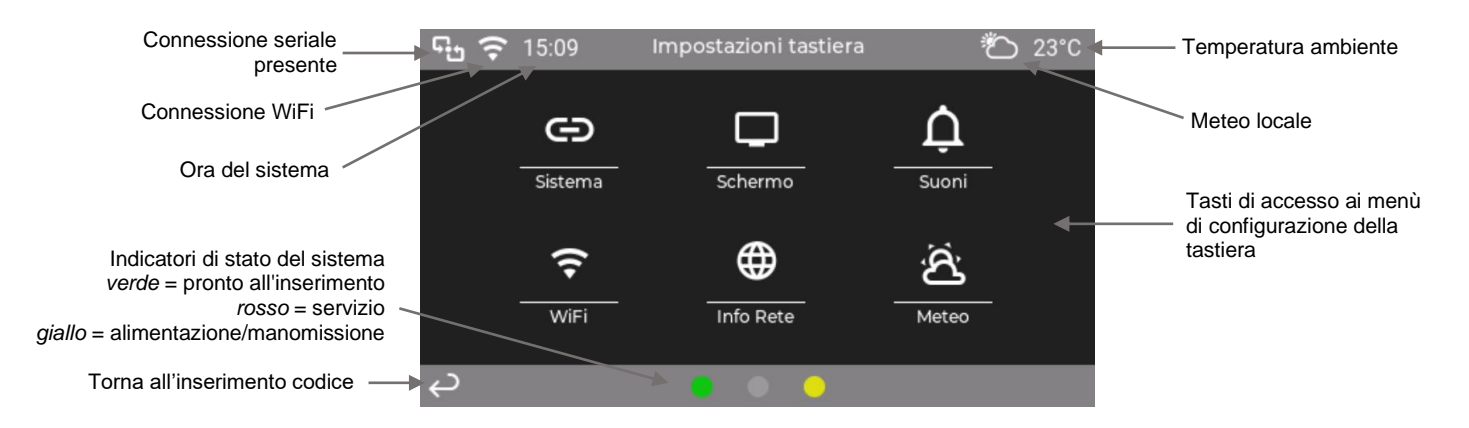

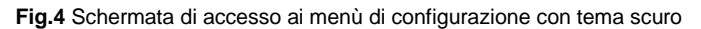

Sono disponibili i menù:

- *Sistema:* consente di modificare il numero dell'unità (vd. Par. seguente); aggiornare la tastiera (se è presente la connessione alla rete internet tramite WiFi); attivare la modalità retro-compatibile che emula una tastiera **tacto**® K35; riavviare la tastiera o ripristinarne i dati di fabbrica. Le modifiche devono essere eseguitoe solo da personale esperto e sono abilitate solo se la tastiera non è connessa a una centrale o se la stessa si trova in Stato di BLOCCO (eccetto l'impostazione della modalità retro-compatibile).
- *Schermo:* permette di impostare la luminosità (da 5 a 100%, lo screen saver viene comunque limitato al 5% per garantire la funzionalità della retroilluminazione negli anni); definire la modalità e l'attesa (da 30 a 120 sec) dello screen saver (vd. Par. 3.2); attivare l'orologio a sfondo nero (vd. Fig. 5, disattivato di default quindi orologio screen saver con fondo bianco e testo nero) e attivare il tema scuro (vd. Fig. 4, disattivato di default).
- *Suoni:* per attivare i suoni dei tasti ovvero i tocchi sullo schermo e per le segnalazioni acustiche generate al riconoscimento del codice e della chiave elettronica di prossimità e durante il preallarme (attivi di default).
- *Info Rete:* riporta i dati dell'impianto relativi alla connessione alla rete della tastiera e della centrale oltre al modello e alla versione della centrale.
- *WiFi:* consente di attivare la connessione WiFi, eseguire la scansione delle reti presenti nell'ambiente, selezionare la rete opportuna e impostarne la password. Sono ammesse solo le reti a 2,4GHz.
- *Meteo:* (non disponibile in modalità retro-compatibile) per impostare il CAP (codice di avviamento postale) della zona in cui viene installata la tastiera. Per l'aggiornamento del meteo è necessaria la connessione alla rete internet tramite WiFi.

#### <span id="page-2-0"></span>*3.1 Numerazione della tastiera*

All'installazione del sistema impostare un numero differente per ogni tastiera, da **0** a **7**, in modo da evitare conflitti; se la tastiera è unica può essere utilizzata qualsiasi numerazione accettata dalla centrale. Cliccare sull'icona ingranaggio per accedere alla Configurazione (vd. Par. 3) quindi entrare nel menù *Sistema* per selezionare il numero desiderato e cliccare sul tasto SALVA.

*Attenzione*: il cambio di numerazione è possibile solo in mancanza del collegamento seriale o posizionando la centrale in Stato di BLOCCO.

#### <span id="page-2-1"></span>*3.2 Screen saver*

Considerando che il tempo di operatività effettiva della tastiera è limitato, lo screen saver ha lo scopo di prevenire il logorio dello schermo e prolungarne la durata, mostrando un orologio con datario e informazioni di stato del sistema o un'immagine al termine del tempo di attesa (vd. Par. *Configurazione*) ovvero quando la tastiera non è utilizzata.

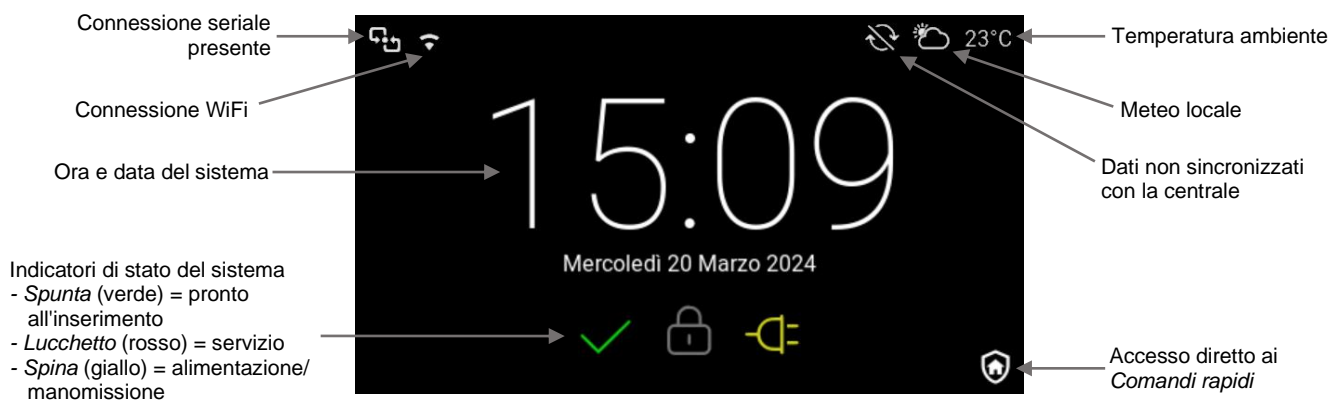

**Fig.5** Schermata screen saver *Orologio* nero

Sono previste diverse modalità di interazione con lo screen saver che può anche prevedere lo spegnimento totale dello schermo; è possibile scegliere tra:

- *1. Orologio:* viene visualizzato l'orologio con fondo bianco o nero come in figura 5, secondo configurazione, da cui è possibile raggiungere la schermata di *Inserimento codice* cliccando liberamente o dei Comandi rapidi (vd. Par. seguente), cliccando sull'icona specifica.
- *2. Spegni poi Orologio:* lo schermo viene spento, cliccando compare l'orologio.
- *3. Spegni poi Login:* lo schermo viene spento, cliccando si passa alla schermata di *Inserimento codice*.
- *4. Spegni poi Com. rapidi:* lo schermo viene spento, cliccando si passa direttamente alla schermata relativa ai Comandi rapidi.
- *5. Immagine poi Orologio:* viene visualizzata l'immagine scaricata dal portale Ubiway® (vd. Par. *Personalizzazioni*), cliccando compare l'orologio.
- *6. Immagine poi Login:* viene visualizzata l'immagine, cliccando si passa alla schermata di *Inserimento codice*.
- *7. Immagine poi Com. rapidi:* viene visualizzata l'immagine, cliccando si passa direttamente alla schermata relativa ai Comandi rapidi.

In modalità retro-compatibile sono disponibili esclusivamente i modi *1*,*2* e *3*.

#### <span id="page-2-2"></span>**4 Sincronizzazione dei dati centrale**

Le centrali **SECURBOX** IT1/4/7 sono in grado di inviare alla tastiera i dati di configurazione di aree/servizi, utenti e comandi tramite la rete LAN (ethernet o WiFi).

Questo processo di *Sincronizzazione* avviene all'avvio e ogni volta che la configurazione in centrale viene modificata (ad esempio cambio del nome utente o del colore di un'icona comandi).

Se la comunicazione LAN è assente al momento della variazione, nella barra di stato compare l'icona *Dati non sincronizzati* (vd. Fig. 5) e appare un popup che notifica la possibile inattendibilità delle informazioni presentate accedendo alla pagina interessata dalla variazione.

Cliccare su Non mostrare più per evitare la comparsa del popup fino alla successiva evenienza.

Effettuare sempre la Sincronizzazione all'avvio eventualmente spostando momentaneamente la tastiera in caso di problemi di portata del segnale WiFi.

#### <span id="page-3-0"></span>**5 Indicatori di stato**

Tutte le schermate sono corredate da icone e testi relativi allo stato della tastiera e dell'impianto (vd. Fig. 4).

Nel lato sinistro della barra superiore è riportato lo stato della connessione seriale con la centrale seguito dall'intensità del segnale WiFi (se attiva) e dall'ora. A destra si trova l'eventuale mancanza di sincronizzazione dei dati di configurazione della centrale (solo per **SECURBOX** IT1/4/7 e in presenza di WiFi), il meteo (vd. Par. 3) e la temperatura rilevata dalla tastiera.

Nella barra inferiore si trovano invece le icone di spostamento tra le schermate oltre alle tre spie di stato della centrale: pronto (verde), servizio (rosso) e alimentazione (giallo) che possono essere spente, accese fisse o lampeggianti (anche quando presentano un doppio lampo su altre periferiche).

#### <span id="page-3-1"></span>**6 Comandi rapidi**

La gestione delle centrali **SECURBOX** IT1/4/7 avviene tramite delle funzioni evolute definite Comandi. Per Comando si intende qualsiasi funzione che richieda una gestione automatica o manuale.

I *Comandi rapidi* non richiedono il riconoscimento del codice numerico e possono ad esempio consistere nell'inserimento di un area/servizio o nell'attivazione di un'uscita; vanno configurati nella sezione specifica dell'interfaccia di programmazione della centrale, fino a **4** per IT1 e **10** per IT4/7.

In tastiera sono raggiungibili dall'orologio o dalla schermata di *Inserimento codice* cliccando sull'icona raffigurante una casa all'interno di uno scudo.

#### <span id="page-3-2"></span>**7 Personalizzazioni**

Grazie alla possibilità di memorizzare ragione sociale, numero di telefono e indirizzo email dell'installatore nell'interfaccia della tastiera, l'utente può contattarlo rapidamente in caso di necessità di supporto tecnico o assistenza. L'impostazione è libera, si accede tramite l'icona raffigurante un badge identificativo nella schermata di *Inserimento codice*.

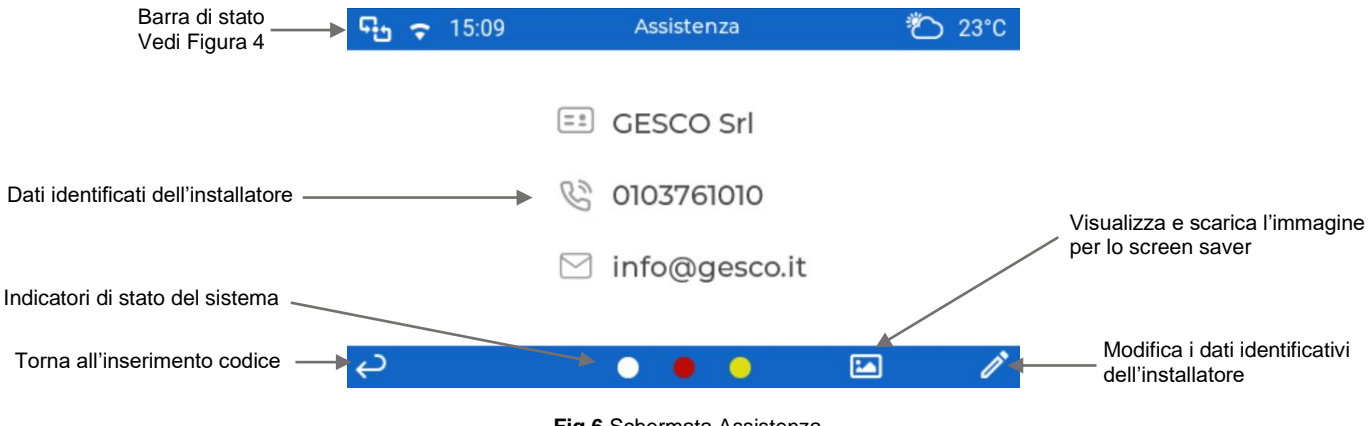

**Fig.6** Schermata Assistenza

Per modificare i campi cliccare sulla matita. Dalla stessa schermata è possibile (non in modalità retro-compatibile) visualizzare e scaricare un'immagine preventivamente caricata dall'installatore sul portale Ubiway® nella sezione relativa all'impianto (cliccando sui tre punti in fondo alla riga dell'elenco impianti) da utilizzare come screen saver (vd. Par. 3.2). *Attenzione*: l'immagine deve essere di risoluzione esatta 480x272 pixel, in formato .jpg o .png e deve avere una dimensione inferiore a 100 Kbyte.

#### <span id="page-3-3"></span>**8 Accesso utente**

Una volta riconosciuto il codice utente si accede all'interfaccia di gestione dell'impianto simile alla visualizzazione tramite app Gesco Ubiway®. Al centro della schermata **4** icone riportano: stato delle connessioni (ethernet/WiFi e LTE) della centrale, stato degli ingressi e delle alimentazioni.

Nella barra inferiore sono presenti le icone cliccabili per accedere alle sezioni relative all'utente riconosciuto, così come programmate in centrale. Si può passare ai Comandi personalizzati, alle aree/servizi (anche cliccando sulla barra colorata), alla memoria eventi (vd. Par. 8.1) e al menù utente (vd. Par. 8.2).

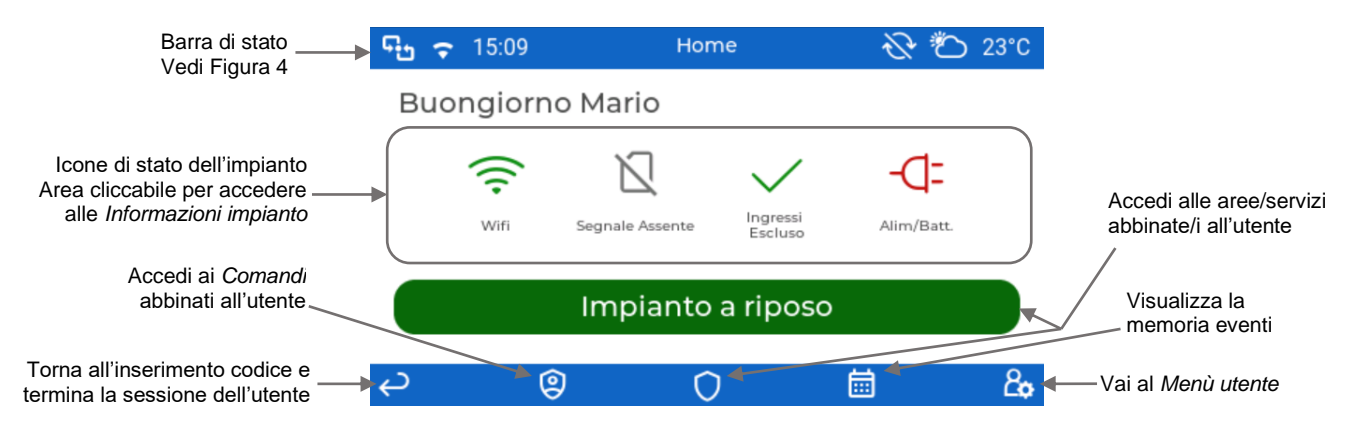

**Fig.7** Schermata dopo riconoscimento utente

#### <span id="page-4-0"></span>*8.1 Memoria eventi*

Accedere alla pagina dedicata (vd. Fig. 7) per consultare gli ultimi **20** eventi della centrale. Se la tastiera è connessa, tramite WiFi, alla centrale viene scaricato l'elenco; per una consultazione completa accedere tramite app o web server. In assenza di connessione WiFi con la centrale gli eventi transitano uno alla volta tramite seriale, è possibile spostarsi avanti o indietro tramite le rispettive frecce.

#### <span id="page-4-1"></span>*8.2 Menù utente*

Per modificare alcuni parametri di funzionamento della centrale accedere al menù cliccando nella *Home utente* sull'icona in basso a destra raffigurante un omino con un ingranaggio (vd Fig. 7). La presenza dei menù dipende dalla tipologia dell'utente che ha effettuato l'accesso.

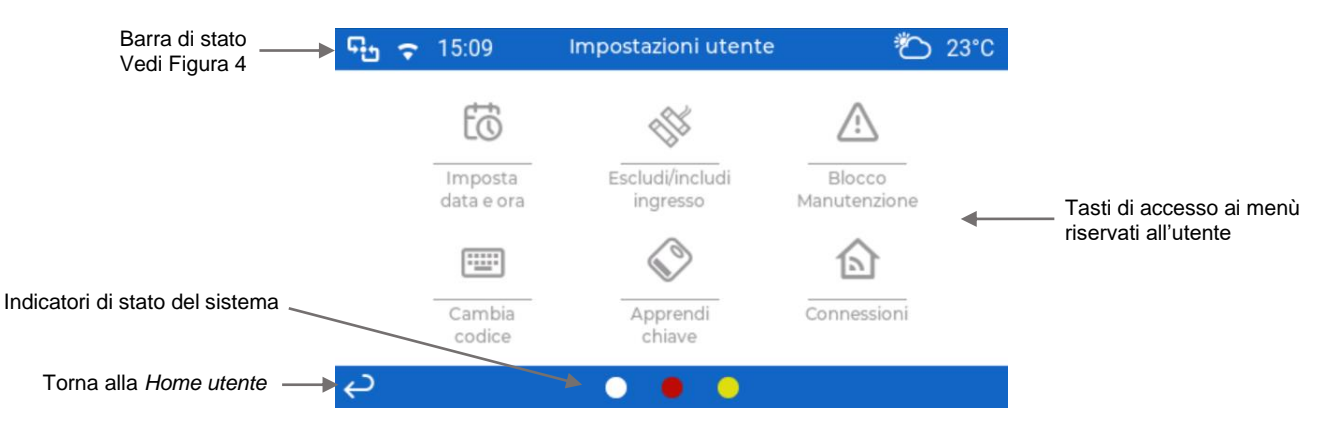

**Fig.8** Schermata di accesso ai menù di configurazione utente

Sono disponibili i menù:

- *Imposta data e ora:* consente di forzare l'impostazione della data e dell'ora della centrale.
- *Escludi/includi ingresso:* permette di scorrere l'elenco degli ingressi relativi alle aree/servizi abbinate/i all'utente. Lo stato dell'ingresso è riportato nella seconda riga, se l'elenco è vuoto appare la scritta Assente. Una volta raggiunto l'ingresso di interesse premere *Cambia* per modificarne lo stato secondo la sequenza INCLUSO - ESCLUSO - IN PROVA; l'impostazione ha effetto istantaneo.
- *Blocco Manutenzione:* entrando viene riportato lo stato dell'impianto, cliccare *Cambia* per passare da NON in BLOCCO a in BLOCCO e viceversa.
- *Cambia codice:* ogni utente può cambiare il proprio codice numerico a **6** cifre e ne è responsabile della custodia, ogni operazione viene memorizzata insieme all'identificazione dell'utente.
- *Apprendi chiave:* consente di apprendere la chiave elettronica di prossimità **SECURKEY** K30 abbinata all'utente in uso. Premere *Apprendi* quindi entro **30** secondi posizionare la chiave elettronica sopra alla O del logo GESCO quindi attendere il bip di conferma.
- Connessioni: per modificare lo stato dei moduli di comunicazione della centrale. In particolare è possibile:
	- attivare/disattivare la connessione alla rete WiFi o Ethernet (solo **SECURBOX** IT4/7) o attivare la modalità Access Point (consultare il manuale della centrale per ulteriori informazioni).
	- attivare/disattivare il traffico dati mobile del modulo LTE.  $\blacksquare$

In entrambi i casi cliccare Cambia per passare da uno stato all'altro, l'impostazione ha effetto istantaneo.

#### <span id="page-5-0"></span>9 Pulizia dello schermo

Non usare detergenti spray, solventi, sostanze abrasive che potrebbero danneggiare la finitura. Per pulire la tastiera è sufficiente inumidire con acqua un panno pulito e privo di pelucchi, quindi passarlo sullo schermo e sulla cornice.

#### <span id="page-5-1"></span>**Indice**

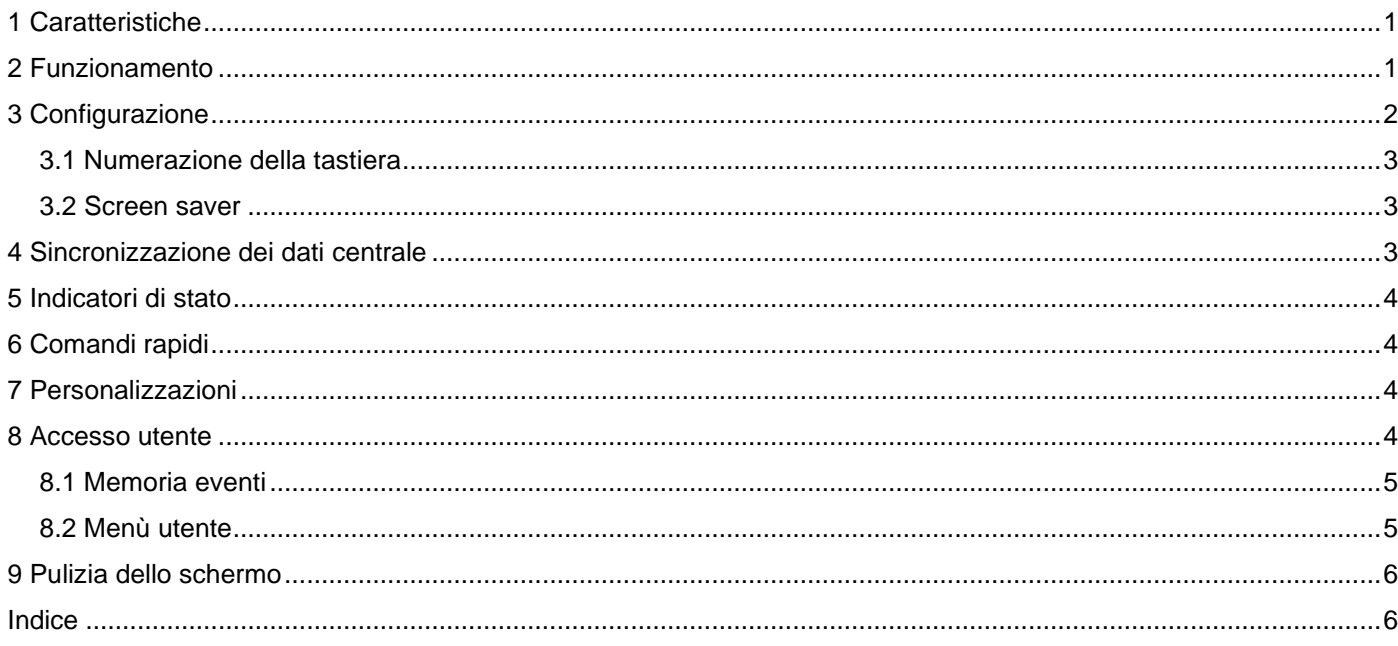